## **SONY**

# Guida al ripristino e alla risoluzione dei problemi

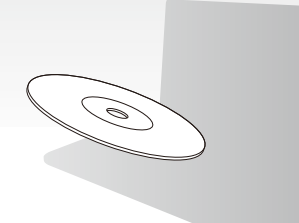

Creare i dischi di ripristino subito dopo l'impostazione.

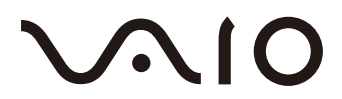

## *Indice*

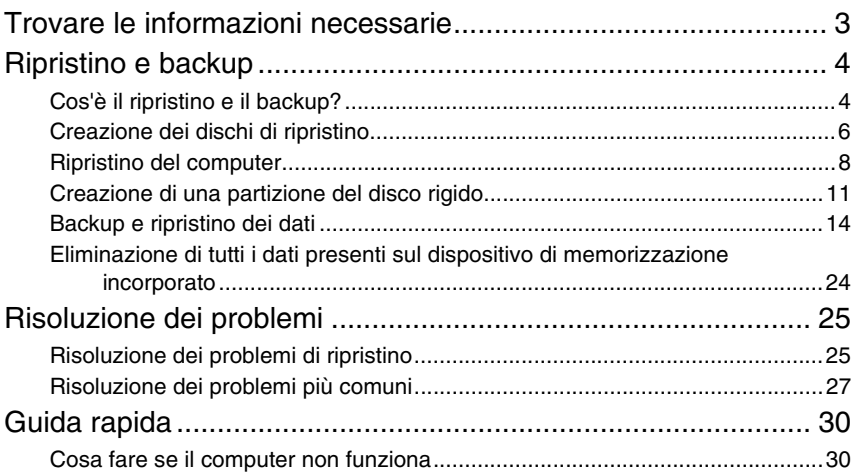

## <span id="page-2-0"></span>Trovare le informazioni necessarie

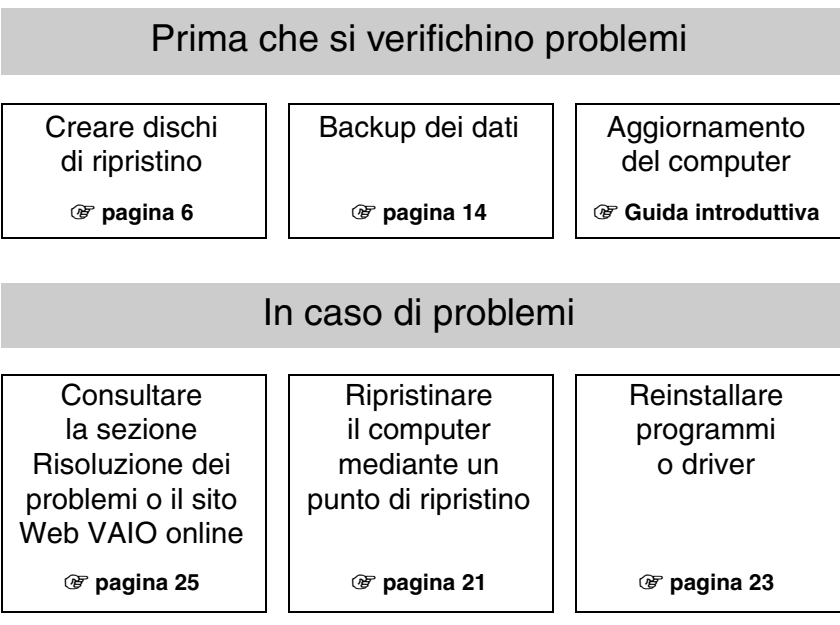

## In caso di ulteriori problemi

Ripristinare il computer Ripristinare i dati dalla

1 **[pagina 9](#page-8-0) o [pagina 10](#page-9-0)** 1 **[pagina 17](#page-16-0)**

copia di backup

Creare una partizione del disco rigido

1 **[pagina 11](#page-10-1)** 1 **[pagina 24](#page-23-1)**

Cancellare tutti i dati personali

## <span id="page-3-0"></span>Ripristino e backup

## <span id="page-3-1"></span>**Cos'è il ripristino e il backup?**

## Ripristino

### **Cos'è il ripristino?**

Il ripristino consiste nel riportare il computer alle impostazioni predefinite di fabbrica. È possibile eseguire il ripristino del sistema in due modi: tramite i dischi di ripristino e la partizione di ripristino.

#### **Quando è necessario eseguire il ripristino?**

Effettuare il ripristino del sistema se:

- ❑ Il computer è diventato instabile.
- ❑ Il computer è stato infettato da un virus.
- ❑ Si verificano problemi non risolvibili con le normali procedure di risoluzione dei problemi.
- ❑ L'unità C del computer è stata formattata per errore.

#### **Quando è necessario creare i dischi di ripristino?**

I dischi di ripristino vengono utilizzati per riportare il computer alle impostazioni predefinite di fabbrica.

Se Windows non parte o se è stata eliminata la partizione di ripristino, un modo per eseguire il ripristino è tramite i dischi di ripristino. Quando il computer è pronto per l'utilizzo, creare immediatamente i dischi di ripristino.

Vedere ["Creazione dei dischi di ripristino" a pagina 6.](#page-5-0)

#### **Cosa è possibile fare con il Centro di ripristino VAIO?**

Il **Centro di ripristino VAIO** offre varie funzioni di ripristino e backup, illustrate in questo manuale.

- ❑ Creazione dei dischi di ripristino
- ❑ Backup dei dati
- ❑ Ripristino dei dati con una copia di backup
- ❑ Ripristino del sistema
- ❑ Controllo dell'hardware del computer
- ❑ Eliminazione di tutti i dati presenti sul dispositivo di memorizzazione incorporato

## Backup

### **Cos'è un backup?**

Un backup consiste nella creazione di una copia di riserva dei dati memorizzati sul dispositivo di memorizzazione incorporato (disco rigido o unità a stato solido) e nel salvataggio di tale copia in un'altra posizione.

A seconda delle finalità, esistono vari modi di eseguire il backup dei dati. Vedere ["Backup e ripristino dei dati" a pagina 14](#page-13-0).

### **Perché è necessario eseguire il backup dei dati?**

In seguito a eventi imprevisti o a virus informatici, potrebbe verificarsi la perdita di vari dati presenti nel dispositivo di memorizzazione incorporato, ad esempio documenti o immagini. Per ripristinare i dati persi, è necessaria la copia di backup. Si consiglia di eseguire regolarmente il backup dei dati.

## <span id="page-5-1"></span><span id="page-5-0"></span>**Creazione dei dischi di ripristino**

## Note sulla creazione dei dischi di ripristino

- ❑ I dischi di ripristino sono compatibili solo con il computer nel quale sono stati creati. Non è possibile utilizzare i dischi di ripristino del proprio computer con un altro computer.
- ❑ Come conseguenza della modifica della partizione di ripristino, potrebbe non essere possibile ripristinare il sistema e potrebbe essere necessario acquistare i dischi di ripristino a proprie spese nei seguenti casi.
	- ❑ La partizione di ripristino è stata modificata con un software progettato per la modifica dei dati.
	- ❑ È stato installato un sistema operativo diverso da quello preinstallato nel computer.
	- ❑ È stato formattato il dispositivo di memorizzazione incorporato senza utilizzare il software **Centro di ripristino VAIO**.
- ❑ Non toccare o sporcare la superficie del disco. Le impronte e la polvere sulla superficie possono causare errori di lettura e scrittura.
- ❑ I dischi di ripristino possono essere acquistati. Per le informazioni di contatto per il paese o l'area geografica di appartenenza, visitare il sito Web VAIO-Link.

## Per creare i dischi di ripristino

 $\mathbb{Z}$ 

Al passaggio 6 illustrato di seguito è possibile confermare il numero di dischi necessari e il tipo di supporto utilizzabile per la creazione dei dischi di ripristino.

**Non è possibile utilizzare supporti Blu-ray Disc™, dischi DVD-RAM, CD-R e CD-RW come dischi di ripristino.**

**1** Scaricare e installare gli aggiornamenti più recenti sul computer tramite il software **VAIO Update**.

 $\pmb{\mathbb{I}}$ 

Per scaricare gli aggiornamenti tramite il software **VAIO Update**, il computer deve essere collegato a Internet. Per informazioni sul collegamento del computer a Internet, fare riferimento alla **Guida dell'utente** visualizzata.

- **2** Se il computer non è dotato di un'unità disco ottico incorporata, collegare un'unità disco ottico esterna (non in dotazione).
- **3** Fare clic su Start  $\bigoplus$ , Tutti i programmi, quindi su Centro di ripristino VAIO.
- **4** Selezionare **Crea dischi di ripristino** e fare clic su **Avvia**. Se viene visualizzata la finestra **Controllo account utente**, fare clic su **Sì**. Se si è connessi al computer come utente standard, può essere richiesto di inserire un nome e una password di amministratore.
- **5** Leggere attentamente le istruzioni visualizzate e fare clic su **Avanti**.
- **6** Selezionare il disco da utilizzare.
- **7** Seguire le istruzioni visualizzate.
- **8** Una volta creati i dischi di ripristino, seguire le istruzioni visualizzate per la scrittura dei nomi dei dischi sulle relative etichette utilizzando una penna con punta morbida.

La visualizzazione dello stato corrente della procedura può richiedere del tempo. Non premere il pulsante di espulsione dell'unità durante la creazione di un disco di ripristino, poiché tale operazione potrebbe compromettere il corretto svolgimento del processo.

Conservare i dischi di ripristino in un luogo sicuro.

## <span id="page-7-0"></span>**Ripristino del computer**

## Prima di iniziare il processo di ripristino

#### **Cos'è una partizione di ripristino?**

Una partizione di ripristino sul dispositivo di memorizzazione incorporato contiene i dati necessari per il ripristino del sistema e delle applicazioni. Normalmente non è possibile modificare o eliminare i dati presenti su questa partizione. È però possibile modificare o eliminare i dati con applicazioni software commerciali progettate per modificare i dati della partizione.

#### **Note importanti sul ripristino**

- ❑ Il ripristino del sistema comporta l'eliminazione di tutti i dati presenti sul dispositivo di memorizzazione incorporato anche se questo è stato crittografato con la funzionalità **Crittografia unità BitLocker (BitLocker) di Windows**. Il completamento del processo di ripristino potrebbe richiedere diverse ore.
- ❑ Sui modelli dotati di sensore di impronte digitali, il ripristino del sistema provocherà l'eliminazione di tutti i modelli di impronte digitali presenti sul dispositivo di memorizzazione incorporato.
- ❑ Prima di ripristinare il sistema, disconnettere tutte le periferiche dal computer a eccezione del cavo di alimentazione o dell'adattatore CA.
- ❑ Il ripristino del sistema eliminerà tutti i dati presenti sull'unità selezionata e ripristinerà tutte le impostazioni sull'unità ai valori predefiniti di fabbrica. Accertarsi di disporre di una copia di backup dei dati importanti.
- ❑ Accertarsi di eseguire il ripristino del sistema e il ripristino delle applicazioni. Senza il ripristino delle applicazioni il computer può diventare instabile.
- ❑ Se è stata impostata la password di protezione dei dati, sarà necessario immetterla per avviare il processo di ripristino. Accertarsi di prenderne nota per non dimenticarla. Se la password è stata dimenticata e non è possibile avviare il processo di ripristino, contattare VAIO-Link per reimpostarla. Tale servizio è a pagamento.

#### **Note sul software**

- ❑ Il ripristino del sistema consente di ripristinare solo le applicazioni software preinstallate (salvo alcune applicazioni software particolari). La procedura non è in grado di ripristinare né applicazioni software installate successivamente né dati creati dopo l'acquisto.
- ❑ Il ripristino del sistema consente di ripristinare solo il sistema operativo Windows.
- ❑ Alcune applicazioni software preinstallate contengono opzioni di disinstallazione o installazione.

Le applicazioni software installate o disinstallate utilizzando tali opzioni potrebbero non funzionare correttamente sul computer.

❑ L'installazione di un'applicazione software per modificare le dimensioni della partizione può rendere impossibile il ripristino di sistema o la creazione dei dischi di ripristino.

## <span id="page-8-0"></span>Ripristino del computer quando non è possibile avviare **Windows**

Se Windows non si avvia, è possibile eseguire il ripristino del sistema tramite i dischi di ripristino o la partizione di ripristino.

La partizione di ripristino sul dispositivo di memorizzazione incorporato contiene i dati necessari per il ripristino.

Il ripristino del sistema eseguito dalla partizione di ripristino è più rapido rispetto a quello eseguito dai dischi di ripristino.

La visualizzazione dello stato corrente della procedura di ripristino può richiedere del tempo.

#### **Per ripristinare il sistema utilizzando i dischi di ripristino**

**1** Inserire un disco di ripristino nell'unità mentre il computer è acceso, spegnere il computer e accenderlo di nuovo.

Se si utilizza un'unità disco ottico esterna (non in dotazione), premere il tasto **F11** più volte quando viene visualizzato il logo VAIO dopo il riavvio del computer. Viene visualizzato **Windows Boot Manager**.

- **2** Premere il tasto <sup>←</sup> o ↓ per selezionare Avvia Centro di ripristino VAIO e premere il tasto **Enter**.
- **3** Selezionare **Ripristina unità C:** oppure **Ripristina intero sistema** e fare clic su **Avvia**.
- **4** Leggere le informazioni relative al software o alle funzionalità per risolvere i problemi, selezionare **Salta** se li si è già provati e fare clic su **Avanti**.
- **5** Leggere attentamente gli eventuali messaggi di avviso visualizzati, selezionare la casella di controllo **Confermo** e fare clic su **Avvia**.
- **6** Seguire le istruzioni visualizzate.

#### <span id="page-8-1"></span>**Per ripristinare il sistema utilizzando la partizione di ripristino**

**1** Accendere il computer.

**2** Premere il tasto **F10** quando viene visualizzato il logo VAIO.

Se viene visualizzata la finestra **Modifica opzioni di avvio**, premere il tasto **Enter**.

 $\mathbb{Z}_p$ 

Per i modelli dotati del pulsante **ASSIST**, invece di eseguire i passaggi 1 e 2 descritti sopra, è possibile premere il pulsante mentre il computer è spento o in modalità di ibernazione per avviare il **Centro di ripristino VAIO**.

- **3** Selezionare **Ripristina unità C:** oppure **Ripristina intero sistema** e fare clic su **Avvia**.
- **4** Leggere le informazioni relative al software o alle funzionalità per risolvere i problemi, selezionare **Salta** se li si è già provati e fare clic su **Avanti**.
- **5** Leggere attentamente gli eventuali messaggi di avviso visualizzati, selezionare la casella di controllo **Confermo** e fare clic su **Avvia**.
- **6** Seguire le istruzioni visualizzate.

## <span id="page-9-0"></span>Ripristino del computer quando è possibile avviare **Windows**

Se Windows si avvia, è possibile ripristinare il sistema utilizzando il **Centro di ripristino VAIO**.

Accertarsi di rimuovere il disco ottico dalla relativa unità prima di procedere come indicato di seguito.

La visualizzazione dello stato corrente della procedura di ripristino può richiedere del tempo.

### <span id="page-9-2"></span>**Per ripristinare l'unità C**

- **1** Fare clic su **Start**, **Tutti i programmi**, quindi su **Centro di ripristino VAIO**.
- **2** Selezionare **Ripristina unità C:** e fare clic su **Avvia**.
- **3** Leggere le informazioni relative al software o alle funzionalità per risolvere i problemi, selezionare **Salta** se li si è già provati e fare clic su **Avanti**. Se viene visualizzata la finestra **Controllo account utente**, fare clic su **Sì**.
- **4** Leggere attentamente le avvertenze, selezionare la casella di controllo **Confermo**, quindi fare clic su **Avvia**.
- **5** Seguire le istruzioni visualizzate.

 $\mathbb{Z}_1$ 

Se le dimensioni delle partizioni sono state modificate ed è stata creata un'altra partizione diversa dall'unità C sul dispositivo di memorizzazione incorporato, i dati presenti su tale partizione rimarranno invariati anche dopo il ripristino del sistema.

Per istruzioni sulla creazione di una partizione del disco rigido, vedere ["Creazione di una](#page-10-0)  [partizione del disco rigido" a pagina 11.](#page-10-0)

#### <span id="page-9-1"></span>**Per ripristinare l'intero sistema**

- **1** Fare clic su **Start**, **Tutti i programmi**, quindi su **Centro di ripristino VAIO**.
- **2** Selezionare **Ripristina intero sistema** e fare clic su **Avvia**.
- **3** Leggere le informazioni relative al software o alle funzionalità per risolvere i problemi, selezionare **Salta** se li si è già provati e fare clic su **Avanti**.
- **4** Se sono stati creati i dischi di ripristino, selezionare **Salta** e fare clic su **Avanti**. In caso contrario, creare i dischi di ripristino (vedere ["Creazione dei dischi di](#page-5-0)  [ripristino" a pagina 6](#page-5-0)).

Se viene visualizzata la finestra **Controllo account utente**, fare clic su **Sì**.

**5** Seguire le istruzioni visualizzate.

## <span id="page-10-1"></span><span id="page-10-0"></span>**Creazione di una partizione del disco rigido**

## Informazioni sulla partizione del disco rigido

### **Cos'è una partizione del disco rigido?**

Il partizionamento del disco rigido consiste nella suddivisione dello spazio di memorizzazione sul dispositivo di memorizzazione incorporato in più partizioni. Per impostazione predefinita, il computer dispone di una sola partizione (unità C).\* È possibile dividere lo spazio di memorizzazione in due unità, ad esempio C e D. In base al modello in uso, al momento dell'acquisto potrebbe essere già configurata un'altra partizione.

#### **Quali sono i vantaggi del partizionamento del disco rigido?**

Quando si esegue il ripristino del sistema, è possibile utilizzare l'unità appena creata come posizione di salvataggio della copia di backup, dal momento che i dati presenti sulla nuova unità non verranno eliminati durante il ripristino. La creazione di una partizione del disco rigido consente inoltre di organizzare in modo più efficace i dati o il software su ogni partizione.

#### **Creazione di una partizione del disco rigido**

È possibile creare una partizione del disco rigido in due modi:

- ❑ Creare una partizione del disco rigido utilizzando le funzionalità di Windows.
- ❑ Creare una partizione del disco rigido nel processo di ripristino.
- 

Se si riduce il volume della partizione dell'unità C, non è possibile creare dischi di ripristino o completare il processo di ripristino correttamente perché lo spazio libero sul dispositivo di memorizzazione incorporato non è sufficiente.

## Per creare una partizione del disco rigido utilizzando le funzionalità di Windows

Le funzionalità di Windows consentono di creare una partizione senza dovere eseguire il ripristino del sistema.

 $\mathbb{Z}$ 

Non è possibile ridurre l'unità C oltre la dimensione indicata poiché il volume di riduzione massimo dell'unità C è determinato dal sistema.

- **1** Fare clic su **Start**, **Pannello di controllo**, **Sistema e sicurezza**, quindi su **Crea e formatta le partizioni del disco rigido** in **Strumenti di amministrazione**.
- **2** Se viene visualizzata la finestra **Controllo account utente**, fare clic su **Sì**. Se si è connessi al computer come utente standard, può essere richiesto di inserire un nome e una password di amministratore.
- **3** Fare clic con il pulsante destro del mouse sull'unità C e selezionare **Riduci volume**.
- **4** Immettere la dimensione della partizione da creare in **Specificare la quantità di spazio da ridurre, in MB** e fare clic su **Riduci**.
- **5** Fare clic con il pulsante destro del mouse su **Non allocata** e selezionare **Nuovo volume semplice**.
- **6** Seguire le istruzioni visualizzate.

## Per creare una partizione nel processo di ripristino

Se viene creata una partizione nel processo di ripristino, tutti i dati precedentemente memorizzati sul dispositivo di memorizzazione incorporato verranno eliminati.

**1** Inserire un disco di ripristino nell'unità mentre il computer è acceso, spegnere il computer e accenderlo di nuovo.

Viene visualizzato **Windows Boot Manager**.

 $\mathscr{A}_{\Pi}$ 

Se si utilizza un'unità disco ottico esterna (non in dotazione), riavviare il computer e premere il tasto **F11** più volte.

Se i dischi di ripristino non sono stati ancora creati, effettuare i passaggi riportati di seguito:

- 1 Accendere il computer.
- 2 Premere il tasto **F10** quando viene visualizzato il logo VAIO. Se viene visualizzata la finestra **Modifica opzioni di avvio**, premere il tasto **Enter**.

Per i modelli dotati del pulsante **ASSIST**, invece di eseguire i passaggi 1 e 2 descritti sopra, è possibile premere il pulsante mentre il computer è spento o in modalità di ibernazione per avviare il **Centro di ripristino VAIO**.

- 3 Saltare il passaggio 2 e passare direttamente al passaggio 3.
- **2** Premere il tasto **↑** o ↓ per selezionare **Avvia Centro di ripristino VAIO** e premere il tasto **Enter**.
- **3** Fare clic su **Ripristina intero sistema** e su **Avvia**.
- **4** Selezionare **Salta** e fare clic su **Avanti**.

Seguire le istruzioni visualizzate fino a quando viene visualizzata la finestra che consente di dividere il dispositivo di memorizzazione incorporato.

 $\mathbb{Z}_n$ 

Se viene visualizzato il messaggio **Si desidera mantenere la dimensione dell'unità C: predefinita?**, scegliere **No**.

- **5** Selezionare **Dimensione unità personalizzata** dall'elenco a discesa **Dividere lo spazio di memorizzazione dell'hard disk nelle unità C: e D:**.
- **6** Specificare le dimensioni desiderate per l'unità C e fare clic su **Avanti**.
- **7** Seguire le istruzioni visualizzate.

## <span id="page-13-1"></span><span id="page-13-0"></span>**Backup e ripristino dei dati**

Il backup dei dati è estremamente importante. Se non lo si esegue, nel caso di eventi inattesi o di virus informatici si rischia di perdere i dati memorizzati sul dispositivo di memorizzazione incorporato come documenti o immagini. Si consiglia di eseguire regolarmente il backup dei dati.

## Opzioni per il backup e il ripristino dei dati

#### A **Backup e ripristino dei dati mediante le funzionalità di Windows**

È possibile eseguire il backup dei dati su CD, DVD o supporti rimovibili, come un'unità disco rigido esterno e ripristinare i dati mediante le funzionalità di Windows.

#### B **Backup e ripristino dei dati quando non è possibile avviare Windows**

Se Windows non si avvia, eseguire il backup dei dati utilizzando il software **Rescue Data** e ripristinare i dati con il software **VAIO Data Restore Tool**.

#### C **Backup e ripristino dei dati mediante punto di ripristino**

Il punto di ripristino consente di salvare un'istantanea dei file di sistema del computer in un determinato momento.

Ad esempio, se si installa del nuovo software e il sistema diventa instabile, è possibile riportare il computer al punto di ripristino senza perdere dati.

 $\mathbb{Z}_1$ 

Windows crea automaticamente i punti di ripristino.

Si consiglia tuttavia di creare manualmente i punti di ripristino prima dell'installazione di un software o di un driver software sul computer.

#### D **Ripristino dei driver o del software preinstallato**

Se il software o i driver software preinstallati non funzionano correttamente, è possibile ripristinarli ai valori di fabbrica mediante il programma **Reinstalla programmi o driver**.

### **Grafico delle opzioni di backup e ripristino**

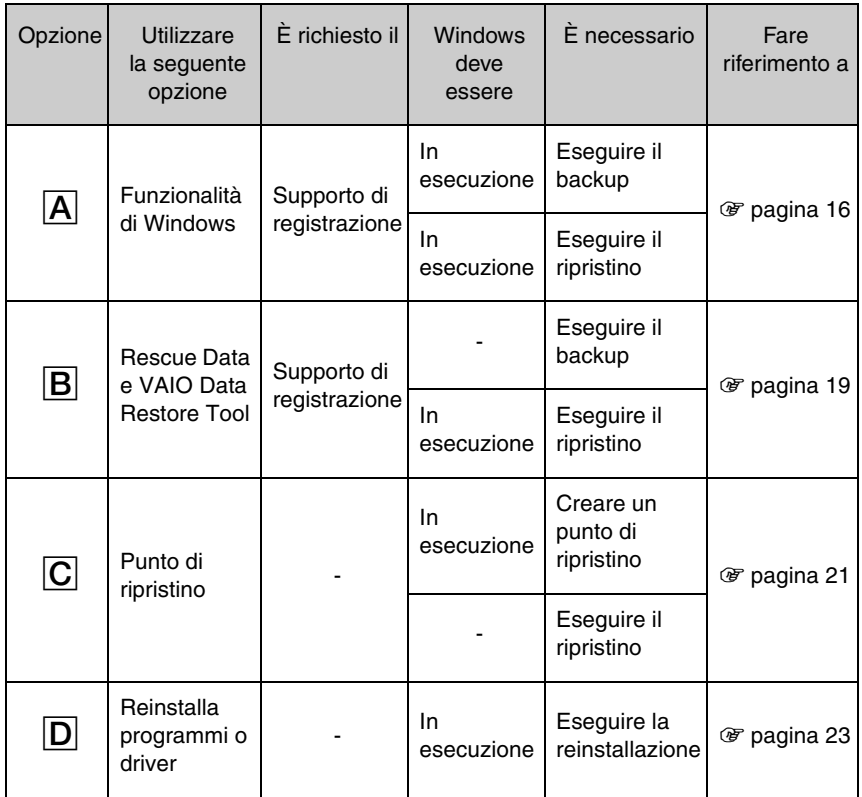

## <span id="page-15-0"></span>Opzione  $\overline{A}$ : Backup e ripristino dei dati mediante le funzionalità di Windows

#### $\mathbb{Z}$

Se nel computer non è presente un'unità disco ottico incorporata, è necessario disporre di un'unità disco rigido o di un'unità disco ottico esterna per eseguire il backup dei dati oppure creare una nuova partizione modificando la dimensione dell'unità C. Per ulteriori informazioni, vedere ["Creazione di una partizione del disco rigido" a pagina 11.](#page-10-0)

Sui modelli con Windows 7 Ultimate o Windows 7 Professional, è possibile eseguire il backup dell'immagine di sistema su dischi DVD. A tal scopo, fare clic su **Crea un'immagine del sistema** nel riquadro di sinistra della finestra **Esegui backup del computer** e seguire le istruzioni visualizzate.

Per eseguire il backup dell'immagine di sistema, accertarsi prima di disporre di un'unità disco rigido esterna (non in dotazione) formattata in formato NTFS (Windows NT File System).

#### <span id="page-15-1"></span>**Per eseguire il backup dei dati**

- **1** Fare clic su **Start**, **Tutti i programmi**, quindi su **Centro di ripristino VAIO**.
- **2** Selezionare **Backup e ripristino di Windows** e fare clic su **Avvia**.
- **3** Fare clic su **Imposta backup** in **Backup**.
- **4** Nella finestra **Imposta backup**, selezionare una destinazione del backup dall'elenco e fare clic su **Avanti**.

Se viene visualizzata la finestra **Controllo account utente**, fare clic su **Sì**.

- **5** Selezionare **Consenti la scelta** e fare clic su **Avanti**.
- **6** Selezionare le caselle di controllo relative agli elementi da includere nel backup e fare clic su **Avanti**.

 $\mathbb{Z}_1$ 

Per eseguire il backup di un'immagine di sistema, accertarsi di avere selezionato la relativa casella di controllo.

- **7** Nella finestra **Verifica impostazioni di backup**, fare clic su **Salva impostazioni ed esegui backup**.
- **8** Seguire le istruzioni visualizzate.

#### <span id="page-16-0"></span>**Per ripristinare i dati dalla copia di backup**

- Fare clic su **Start**, **Tutti i programmi**, quindi su **Centro di ripristino VAIO**.
- Selezionare **Backup e ripristino di Windows** e fare clic su **Avvia**.
- Fare clic su **Selezionare un altro backup per il ripristino dei file** in **Ripristina**. Se viene visualizzata la finestra **Controllo account utente**, fare clic su **Sì**.
- Selezionare l'unità in cui è salvata la copia di backup da ripristinare e fare clic su **Avanti**.
- Fare clic su **Cerca**.
- Selezionare i file e le cartelle desiderate dall'elenco e fare clic su **Avanti**.
- Selezionare la posizione in cui salvare i dati ripristinati e fare clic su **Ripristina**.
- Seguire le istruzioni visualizzate.
	-

Non è possibile ripristinare i file modificati o creati dopo l'esecuzione del backup.

## Ripristino dell'immagine di sistema

### **Cos'è un'immagine di sistema?**

Un'immagine di sistema è una copia di backup di tutti i dati presenti nel computer inclusi programmi, impostazioni di sistema e file. Un'immagine di sistema consente di ripristinare il sistema. Se si esegue il ripristino del computer da un'immagine di sistema, tutti i programmi, le impostazioni di sistema e i file correnti verranno ripristinati con il contenuto dell'immagine di sistema.

#### <span id="page-17-0"></span>**Per ripristinare l'immagine di sistema**

**1** Inserire un disco di ripristino nell'unità mentre il computer è acceso, spegnere il computer e accenderlo di nuovo.

Viene visualizzato **Windows Boot Manager**.

- **2** Premere il tasto **↑** o ♦ per selezionare **Windows RE** e premere il tasto **Enter**.
- **3** Selezionare un layout di tastiera e fare clic su **Avanti**.

 $\mathbb{Z}_n$ 

Se si utilizza la funzionalità **Crittografia unità BitLocker** nei modelli con **Windows 7 Ultimate**, può venire visualizzata la finestra **Ripristino Crittografia unità BitLocker**. Seguire le istruzioni visualizzate per disabilitare temporaneamente la funzionalità **Crittografia unità BitLocker**.

- **4** Se è stata salvata una copia di backup su un'unità disco rigido esterna o su dischi con un'unità disco ottico esterna, connettere la periferica esterna al computer.
- **5** Selezionare **Ripristinare il computer utilizzando un'immagine del sistema creata in precedenza** e fare clic su **Avanti**.
- **6** Selezionare **Seleziona un'immagine del sistema** e fare clic su **Avanti**.
- **7** Selezionare la posizione in cui è stata salvata la copia di backup e fare clic su **Avanti**.
- **8** Selezionare l'immagine del sistema da ripristinare e fare clic su **Avanti**.
- **9** Selezionare **Formatta e partiziona i dischi** e fare clic su **Avanti**.
- **10** Seguire le istruzioni visualizzate.

## <span id="page-18-1"></span><span id="page-18-0"></span>Opzione B: Backup e ripristino dei dati quando non è possibile avviare Windows

Utilizzare il software **Rescue Data** per eseguire il backup dei dati nel caso in cui non è possibile avviare Windows e utilizzare il software **VAIO Data Restore Tool** per ripristinare i file di cui è stato eseguito il backup con il software **Rescue Data**.

#### **Note sull'uso del software Rescue Data**

- ❑ Gestire con cautela i file di backup per proteggerli dall'accesso non autorizzato.
- ❑ Conservare i dischi di ripristino in un luogo sicuro per salvaguardarli dalla copia non autorizzata dei dati sul dispositivo di memorizzazione incorporato, poiché questo software può essere avviato dai dischi di ripristino.
- ❑ Gli utenti non autorizzati possono accedere con facilità ai file di backup utilizzando i dischi di ripristino non crittografati sul dispositivo di memorizzazione incorporato. Per proteggere i dati di backup dall'accesso non autorizzato, impostare la password di accensione o del disco rigido oppure utilizzare la funzionalità di crittografia dell'unità disco rigido.
- ❑ L'uso del software non garantisce l'esecuzione del backup di tutti i dati sul dispositivo di memorizzazione incorporato. Sony non si assume alcuna responsabilità per la perdita di dati derivante dal processo di backup.
- ❑ Disattivare la funzionalità di crittografia del disco rigido di Windows prima di utilizzare questo software.
- ❑ Accertarsi di utilizzare il cavo di alimentazione o l'adattatore CA per alimentare il computer quando si utilizza questo software.

#### **Per eseguire il backup dei dati**

**1** Inserire un disco di ripristino nell'unità mentre il computer è acceso, spegnere il computer e accenderlo di nuovo.

Viene visualizzato **Windows Boot Manager**.

 $\mathscr{N}_{\Pi}$ 

Se i dischi di ripristino non sono stati ancora creati, effettuare i passaggi riportati di seguito:

- 1 Accendere il computer.
- 2 Premere il tasto **F10** quando viene visualizzato il logo VAIO.

Se viene visualizzata la finestra **Modifica opzioni di avvio**, premere il tasto **Enter**.

Per i modelli dotati del pulsante **ASSIST**, invece di eseguire i passaggi 1 e 2 descritti sopra, è possibile premere il pulsante mentre il computer è spento o in modalità di ibernazione per avviare il **Centro di ripristino VAIO**.

- 3 Saltare il passaggio 2 e passare direttamente al passaggio 3.
- **2** Premere il tasto **↑** o ♦ per selezionare Avvia Centro di ripristino VAIO e premere il tasto **Enter**.
- **3** Selezionare **Rescue Data** e **Avvia**.

**4** Seguire le istruzioni visualizzate.

 $\mathbb{Z}_0$ 

Si consiglia di selezionare un'unità disco rigido esterna come posizione di backup dei file se si seleziona **Recupero dati personalizzato**.

Se non è stato completato entro 64 ore, il processo di backup si arresta automaticamente e il computer si riavvia. Per riprendere il processo, effettuare i passaggi da 1 a 3, fare clic per selezionare la casella di controllo **Riprendi processo annullato**, quindi selezionare **Avanti**.

Durante il processo di backup non disconnettere l'unità disco rigido o l'unità disco ottico esterna.

I file di backup possono essere divisi in due o più file e salvati in una posizione o rinominati a seconda della posizione selezionata. Utilizzare il software **VAIO Data Restore Tool** per ripristinare i file di backup.

Non è possibile utilizzare un disco DVD-R DL come posizione di salvataggio dei file di backup. Per conoscere i tipi di supporti compatibili con l'unità disco ottico, vedere la **Guida dell'utente** visualizzata.

Per salvare i file di backup, utilizzare un'unità disco rigido o un'unità disco ottico esterna che supporti la connessione i.LINK o USB.

Se si utilizza un'unità disco rigido o un'unità disco ottico esterna che non supporta la connessione i.LINK o USB, è necessario installare un driver software.

#### **Per ripristinare i dati con il software VAIO Data Restore Tool**

- **1** Fare clic su **Start**, **Tutti i programmi**, quindi su **VAIO Data Restore Tool**. Viene visualizzata la finestra **VAIO Data Restore Tool**.
- **2** Fare clic su **Avanti**.

ı

Se viene visualizzata la finestra **Controllo account utente**, fare clic su **Sì**. Se si è connessi al computer come utente standard, può essere richiesto di inserire un nome e una password di amministratore.

Per istruzioni sull'utilizzo del software, vedere il file della Guida incluso nel software.

 $\mathbb{Z}$ 

Se necessario, spostare i file ripristinati nella posizione originaria.

## <span id="page-20-1"></span><span id="page-20-0"></span>Opzione C: Backup e ripristino dei dati mediante punto di ripristino

### **Cos'è un punto di ripristino?**

- ❑ Un punto di ripristino viene creato automaticamente, ad esempio quando si installa un driver software, e utilizzato per ripristinare i file di sistema in uno stato precedente al problema. Anche se il punto di ripristino viene creato automaticamente, è consigliabile crearlo manualmente prima di installare un software o un driver software nel computer, poiché il sistema può diventare instabile o lento dopo l'installazione di nuovo software o la modifica delle impostazioni di Windows.
- ❑ Se il punto di ripristino è stato creato durante il normale funzionamento del computer, sarà possibile utilizzarlo per ripristinare i file di sistema allo stato in cui erano al momento della creazione del punto di ripristino nel caso di malfunzionamenti del computer.

#### **Per creare un punto di ripristino manualmente**

- **1** Fare clic su **Start**, quindi su **Pannello di controllo**.
- **2** Fare clic su **Sistema e sicurezza**.
- **3** Fare clic su **Sistema**.
- **4** Fare clic su **Protezione sistema**.
- **5** Fare clic sulla scheda **Protezione sistema** nella finestra **Proprietà del sistema**.
- **6** Fare clic su **Crea**.
- **7** Immettere una descrizione che consente di identificare il punto di ripristino e fare clic su **Crea**.
- **8** Seguire le istruzioni visualizzate.

#### <span id="page-20-3"></span><span id="page-20-2"></span>**Per ripristinare i file di sistema mediante il punto di ripristino**

- **1** Fare clic su **Start**, **Tutti i programmi**, quindi su **Centro di ripristino VAIO**.
- **2** Selezionare **Backup e ripristino di Windows** e fare clic su **Avvia**.
- **3** Fare clic su **Ripristina impostazioni di sistema o computer**.
- **4** Nella finestra **Ripristino**, fare clic su **Apri Ripristino configurazione di sistema**.
- **5** Se viene visualizzata l'opzione **Scegli un punto di ripristino diverso** nella finestra **Ripristino configurazione di sistema**, selezionarla e fare clic su **Avanti**. In caso contrario, fare clic su **Avanti**.
- **6** Selezionare un punto di ripristino e fare clic su **Avanti**.
- **7** Fare clic su **Fine** per confermare il punto di ripristino.
- **8** Leggere l'avviso visualizzato e fare clic su **Sì**.
- **9** Seguire le istruzioni visualizzate.

#### **Per ripristinare i file di sistema mediante il punto di ripristino quando non è possibile avviare Windows**

**1** Inserire un disco di ripristino nell'unità mentre il computer è acceso, spegnere il computer e accenderlo di nuovo.

Se si utilizza un'unità disco ottico esterna (non in dotazione), premere il tasto **F11** più volte quando viene visualizzato il logo VAIO dopo il riavvio del computer.

Viene visualizzato **Windows Boot Manager**.

 $\mathbb{Z}_n$ 

Se i dischi di ripristino non sono stati ancora creati, effettuare i passaggi riportati di seguito:

- 1 Accendere il computer.
- 2 Premere il tasto **F8** più volte quando viene visualizzato il logo VAIO.
- 3 Accertarsi che sia selezionata l'opzione **Ripristina il computer** visualizzata in alto nella finestra **Opzioni di avvio avanzate** e premere il tasto **Enter**.
- 4 Saltare il passaggio 2 e passare direttamente al passaggio 3.

**2** Premere il tasto **↑** o ↓ per selezionare **Windows RE** e premere il tasto Enter.

**3** Selezionare un layout di tastiera e fare clic su **Avanti**.

Se non è selezionato il layout di tastiera appropriato, potrebbe non essere possibile immettere la password in modo corretto.

#### $\mathbb{Z}_n$

Se si utilizza la funzionalità **Crittografia unità BitLocker** nei modelli con **Windows 7 Ultimate**, può venire visualizzata la finestra **Ripristino Crittografia unità BitLocker**. Seguire le istruzioni visualizzate per disabilitare temporaneamente la funzionalità **Crittografia unità BitLocker**.

Se la finestra **Opzioni ripristino di sistema** è stata visualizzata premendo il tasto **F8**, selezionare il nome utente dell'amministratore e immettere la password, quindi saltare il passaggio 4 e passare direttamente al passaggio 5.

**4** Selezionare il sistema operativo in uso e fare clic su **Avanti**.

 $\mathbb{Z}_D$ 

Eseguire il backup dei file con il software **Rescue Data** nel caso in cui i file siano stati modificati dopo avere eseguito il backup dei file con la relativa funzionalità di Windows.

#### **5** Fare clic su **Ripristino configurazione di sistema**. Viene visualizzata la finestra **Ripristino configurazione di sistema**.

**6** Procedere come descritto nei passaggi da 4 a 7 della sezione ["Per ripristinare i file](#page-20-2)  [di sistema mediante il punto di ripristino" a pagina 21](#page-20-2). Riavviare il computer se viene richiesto di farlo.

## <span id="page-22-1"></span><span id="page-22-0"></span>Opzione D: Ripristino dei driver o del software preinstallato

Se il software o i driver software preinstallati non funzionano correttamente, utilizzare il programma **Reinstalla programmi o driver** per ripristinarli alle impostazioni predefinite di fabbrica.

#### <span id="page-22-2"></span>**Per utilizzare il programma Reinstalla programmi o driver**

#### Ï

Per alcuni software e driver software il ripristino potrebbe non essere possibile.

Il ripristino con **Reinstalla programmi o driver** può non funzionare correttamente, in base alla configurazione del computer. Potrebbe anche verificarsi la perdita di dati creati prima del processo di ripristino.

Prima di avviare il processo di ripristino, è necessario disinstallare il software preinstallato o i driver software da ripristinare. Fare clic su **Start**, **Pannello di controllo**, quindi su **Disinstalla un programma** in **Programmi** e selezionare il software preinstallato o i driver software da disinstallare. Se non si esegue la disinstallazione, non è possibile completare correttamente il processo di ripristino.

- **1** Fare clic su **Start**, **Tutti i programmi**, quindi su **Centro di ripristino VAIO**.
- **2** Selezionare **Reinstalla programmi o driver** e fare clic su **Avvia**.
- **3** Leggere le informazioni relative al software o alle funzionalità per risolvere i problemi, selezionare **Salta** se li si è già provati e fare clic su **Avanti**. Se viene visualizzata la finestra **Controllo account utente**, fare clic su **Sì**.
- **4** Fare clic su **Avanti**.
- **5** Selezionare la casella di controllo del software o driver software desiderato e fare clic su **Avanti**.
- **6** Seguire le istruzioni visualizzate.

## <span id="page-23-1"></span><span id="page-23-0"></span>**Eliminazione di tutti i dati presenti sul dispositivo di memorizzazione incorporato**

Si consiglia di cancellare tutti i dati presenti sul dispositivo di memorizzazione incorporato prima di eliminarlo o di darlo ad altre persone.

Utilizzare il software **Utilità di pulizia e cancellazione dati** per cancellare tutti i dati.

I dati cancellati con il software **Utilità di pulizia e cancellazione dati** non possono essere recuperati.

**1** Creare i dischi di ripristino.

Per istruzioni sulla creazione dei dischi di ripristino, vedere ["Creazione dei dischi di](#page-5-0)  [ripristino" a pagina 6](#page-5-0).

- **2** Collegare e utilizzare il cavo di alimentazione o l'adattatore CA per alimentare il computer.
- **3** Eseguire il backup dei file importanti.
- **4** Inserire un disco di ripristino nell'unità mentre il computer è acceso, spegnere il computer e accenderlo di nuovo.

Viene visualizzato **Windows Boot Manager**.

 $\mathbb{Z}_n$ 

Se si utilizza un'unità disco ottico esterna (non in dotazione), accedere il computer e premere il tasto **F11** più volte.

- **5** Premere il tasto <sup>←</sup> o ↓ per selezionare Avvia Centro di ripristino VAIO e premere il tasto **Enter**.
- **6** Selezionare **Utilità di pulizia e cancellazione dati** e fare clic su **Avvia**.
- **7** Seguire le istruzioni visualizzate.

## <span id="page-24-2"></span><span id="page-24-0"></span>Risoluzione dei problemi

Se si verificano problemi di funzionamento del computer, provare sempre i seguenti suggerimenti prima di contattare VAIO-Link o direttamente il rivenditore locale Sony.

- ❑ Leggere le seguenti informazioni per la risoluzione dei problemi più comuni.
- ❑ Consultare la sezione Risoluzione dei problemi della **Guida dell'utente** in dotazione.
- ❑ Vedere ["Cosa fare se il computer non funziona" a pagina 30](#page-29-2).
- ❑ Visitare il sito Web VAIO-Link all'indirizzo http://www.vaio-link.com.

## <span id="page-24-1"></span>**Risoluzione dei problemi di ripristino**

## Non riesco a creare i dischi di ripristino

- ❑ Se non è possibile creare i dischi di ripristino per il computer o non si riesce a completare il processo oppure se si riceve un messaggio di errore durante il processo, provare i seguenti suggerimenti:
	- **1** Spegnere e riaccendere il computer. Riprovare quindi a creare i dischi di ripristino.
	- **2** Accertarsi di avere scaricato e installato gli aggiornamenti più recenti per il modello in uso. Per informazioni su come scaricare gli aggiornamenti più recenti, consultare la **Guida introduttiva** stampata.
	- **3** Se il problema persiste, eseguire il backup dei dati e ripristinare il sistema dalla partizione di ripristino (vedere a [pagina 9](#page-8-1)), quindi riprovare a creare i dischi di ripristino prima dell'installazione di software di terze parti o di aggiornamenti sul computer.
- ❑ Provare altri dischi affidabili.
- ❑ Se il computer non è dotato di un'unità disco ottico incorporata, è necessario utilizzare un'unità disco ottico esterna per creare i dischi di ripristino. Prima di utilizzare l'unità, accertarsi di collegare un'unità disco ottico esterna a una fonte di alimentazione CA.

#### $\mathbb{Z}_0$

Se il computer non è provvisto di un'unità disco ottico incorporata e non si dispone di un'unità disco ottico esterna, è possibile ripristinare il sistema dalla partizione di ripristino. Vedere ["Per](#page-8-1)  [ripristinare il sistema utilizzando la partizione di ripristino" a pagina 9](#page-8-1).

## Non riesco a completare il processo di ripristino

- ❑ Se è presente un dispositivo esterno non necessario collegato al computer, scollegarlo.
- ❑ Se si ricevono messaggi di errore durante il ripristino del sistema, provare i seguenti suggerimenti:
	- **1** Se si sta eseguendo il ripristino del sistema tramite i dischi di ripristino, verificare che i dischi non siano sporchi o danneggiati. Se necessario, pulire i dischi e riprovare a eseguire il ripristino del sistema.
	- **2** Se si utilizza un'unità disco ottico esterna per eseguire il ripristino del sistema, accertarsi di collegare l'unità a una fonte di alimentazione CA.
	- **3** Provare a eseguire il ripristino dell'intero sistema. Vedere ["Per ripristinare l'intero](#page-9-1)  [sistema" a pagina 10](#page-9-1).
	- **4** Provare a ripristinare l'unità C. Vedere ["Per ripristinare l'unità C" a pagina 10.](#page-9-2)
	- **5** Provare a ripristinare il sistema dai dischi dischi di ripristino o dalla partizione di ripristino.
	- **6** Se il problema persiste, esaminare l'hardware del computer con il software **Diagnostica hardware VAIO**.

Se viene visualizzato un messaggio di errore, potrebbe essersi verificato un problema con un componente hardware e potrebbe essere necessario sostituirlo. Visitare il sito Web VAIO-Link per ricevere ulteriore assistenza. Se non viene visualizzato alcun messaggio di errore ma non è comunque possibile completare il processo di ripristino, visitare il sito Web VAIO-Link per

ricevere ulteriore assistenza.

❑ Se non è possibile ripristinare il sistema perché è stata eliminata la partizione di ripristino originale sul dispositivo di memorizzazione incorporato prima della creazione dei dischi di ripristino, tramite il servizio di assistenza Sony è possibile acquistare un nuovo set di dischi di ripristino. Per le informazioni di contatto per il paese o l'area geografica di appartenenza, visitare il sito Web VAIO-Link.

## Non riesco a eseguire il ripristino dalla partizione di ripristino

Come conseguenza della modifica della partizione di ripristino, potrebbe non essere possibile ripristinare il sistema dalla stessa se.

- ❑ È stato utilizzato un software per modificare la partizione di ripristino.
- $\Box$  È stato installato un sistema operativo diverso da quello preinstallato nel computer.
- ❑ È stato formattato il disco rigido senza utilizzare il software **Centro di ripristino VAIO**.

In questi casi, ripristinare il sistema utilizzando i dischi di ripristino. Se non sono stati creati, sarà necessario acquistarli o riparare il computer a proprie spese.

Per acquistare i dischi di ripristino, visitare il sito Web VAIO-Link per le informazioni di contatto per il paese o l'area geografica di appartenenza.

## <span id="page-26-0"></span>**Risoluzione dei problemi più comuni**

## Il computer non si avvia

- ❑ Accertarsi che il computer sia collegato a una fonte di alimentazione, sia acceso e sia accesa anche la spia di alimentazione.
- ❑ Accertarsi che la batteria\* sia installata correttamente e carica.
- ❑ Scollegare tutte le periferiche USB (se presenti) e riavviare il computer.
- ❑ Rimuovere i moduli di memoria aggiuntiva eventualmente installati dopo l'acquisto e riavviare il computer.
- ❑ Se il computer è collegato a una presa multipla o a un gruppo di continuità (UPS), accertarsi che la presa multipla o l'UPS siano accesi e collegati a una fonte di alimentazione.
- ❑ Se si utilizza uno schermo esterno, accertarsi che sia collegato a una fonte di alimentazione e acceso. Accertarsi che la luminosità e il contrasto siano regolati correttamente. Per ulteriori informazioni, fare riferimento al manuale fornito con lo schermo.
- ❑ Scollegare il cavo di alimentazione o l'adattatore CA e rimuovere la batteria\*. Attendere da tre a cinque minuti. Reinstallare la batteria, ricollegare il cavo di alimentazione o l'adattatore CA e premere il pulsante di alimentazione o far scorrere l'interruttore di accensione per accendere il computer.
- ❑ In presenza di condensa, il computer potrebbe non funzionare correttamente. In questo caso non utilizzare il computer per almeno un'ora.
- ❑ Accertarsi che l'adattatore CA o il cavo di alimentazione utilizzato sia quello fornito da Sony. Per motivi di sicurezza, utilizzare solo batterie\* ricaricabili e cavi di alimentazione o adattatori CA originali Sony, forniti da Sony per il computer VAIO.
- Applicabile solo ai computer notebook.

## La spia verde dell'alimentazione si accende ma lo schermo del computer non visualizza nulla

- ❑ Premere ripetutamente i tasti **Alt**+**F4** per chiudere la finestra dell'applicazione. È possibile che si sia verificato un errore dell'applicazione.
- □ Premere i tasti Ctrl+Alt+Delete e fare clic sulla freccia **a accanto al pulsante**

### **Arresta il sistema**  $\overline{\text{O}}$ , quindi scegliere **Riavvia il sistema**.

❑ Premere e tenere premuto il pulsante di alimentazione o far scorrere e tenere in posizione l'interruttore di accensione per più di quattro secondi per spegnere il computer. Scollegare il cavo di alimentazione o l'adattatore CA e non utilizzare il computer per circa cinque minuti. Ricollegare quindi il cavo di alimentazione o l'adattatore CA e riaccendere il computer.

Lo spegnimento del computer mediante i tasti **Ctrl**+**Alt**+**Delete** o il pulsante/interruttore di alimentazione può comportare la perdita dei dati non salvati.

## Il computer o il software non risponde

- ❑ Se il computer smette di rispondere mentre è in esecuzione un'applicazione, premere i tasti **Alt**+**F4** per chiudere la finestra dell'applicazione.
- ❑ Se i tasti **Alt**+**F4** non funzionano, fare clic su **Start**, quindi su **Arresta il sistema** per spegnere il computer.
- ❑ Se il computer non si spegne, premere i tasti **Ctrl**+**Alt**+**Delete** e fare clic sul pulsante **Arresta il sistema**.

Se viene visualizzata la finestra **Protezione di Windows**, fare clic su **Arresta il sistema**.

- ❑ Se non si riesce ancora a spegnere il computer, premere e tenere premuto il pulsante di alimentazione o far scorrere e tenere in posizione l'interruttore di accensione fino a quando il computer non si spegne.
	- ı

Lo spegnimento del computer mediante i tasti **Ctrl**+**Alt**+**Delete** o il pulsante/interruttore di alimentazione può comportare la perdita dei dati non salvati.

- ❑ Scollegare il cavo di alimentazione o l'adattatore CA e rimuovere la batteria\*. Attendere da tre a cinque minuti. Reinstallare la batteria, ricollegare il cavo di alimentazione o l'adattatore CA e premere il pulsante di alimentazione o far scorrere l'interruttore di accensione per accendere il computer.
- ❑ Provare a reinstallare il software.
- ❑ Per assistenza tecnica, contattare l'autore o il distributore del software.
- Applicabile solo ai computer notebook.

## La spia dell'indicatore di carica lampeggia e il computer non si avvia

- ❑ Questo problema può essere dovuto a un inserimento non corretto della batteria. Per risolvere il problema, spegnere il computer e rimuovere la batteria, quindi reinstallarla nel computer. Per ulteriori informazioni fare riferimento alla **Guida dell'utente** in dotazione.
- ❑ Se il problema persiste dopo avere eseguito le operazioni descritte, significa che la batteria inserita non è compatibile. Rimuovere la batteria e contattare VAIO-Link.

## Viene visualizzato un messaggio che notifica che la batteria è incompatibile o installata non correttamente e il computer entra in modalità Ibernazione

- ❑ Questo problema può essere dovuto a un inserimento non corretto della batteria. Per risolvere il problema, spegnere il computer e rimuovere la batteria, quindi reinstallarla nel computer. Per ulteriori informazioni fare riferimento alla **Guida dell'utente** in dotazione.
- ❑ Se il problema persiste dopo avere eseguito le operazioni descritte, significa che la batteria inserita non è compatibile. Rimuovere la batteria e contattare VAIO-Link.

### Windows non accetta la password e visualizza il messaggio Enter Onetime Password

Se si digita una password di accensione errata per tre volte consecutive, viene visualizzato il messaggio **Enter Onetime Password** e Windows non si avvia. Tenere premuto il pulsante di alimentazione o far scorrere e tenere in posizione l'interruttore di accensione per più di quattro secondi per verificare che la spia di alimentazione si spenga. Attendere 10 - 15 secondi, quindi riavviare il computer e digitare la password corretta.

#### **Per i modelli della serie VPCL12**

Quando viene immessa la password, verificare che la spia Caps lock sia spenta e utilizzare i tasti numerici posti sopra quelli alfabetici invece del tastierino numerico.

#### **Per tutti i modelli salvo quelli della serie VPCL12**

Quando viene immessa la password, accertarsi che le spie Num lock e Caps lock siano spente. Se una o entrambe sono accese, premere il tasto **Num Lk** (o **Num Lock**) o il tasto **Caps Lock** per spegnere la spia prima di immettere la password.

## Non ricordo la password di accensione

Se non si ricorda la password di accensione, rivolgersi a VAIO-Link per reimpostarla. Tale servizio è a pagamento.

## <span id="page-29-0"></span>Guida rapida

## <span id="page-29-2"></span><span id="page-29-1"></span>**Cosa fare se il computer non funziona**

Se Windows si avvia

**1** Scaricare e installare gli aggiornamenti più recenti.

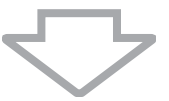

**2** Creare i dischi di ripristino se non sono stati ancora creati (vedere a [pagina 6\)](#page-5-1).

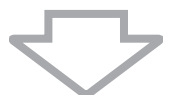

**3** Eseguire il backup dei file importanti (vedere a [pagina 16\)](#page-15-1).

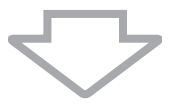

**4** Provare una delle azioni seguenti:

- ❑ Ripristinare i file di sistema dall'ultimo punto di ripristino (vedere a [pagina 21\)](#page-20-3).
- ❑ Disinstallare software o driver software non compatibili con il computer eventualmente installati oppure ripristinare il software o i driver software preinstallati alle condizioni originali della fabbrica (vedere a [pagina 23](#page-22-2)).
- ❑ Ripristinare l'immagine del sistema nel caso sia stato creato un backup di essa (vedere a [pagina 17\)](#page-16-0).

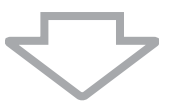

**5** Se ancora non è possibile avviare Windows, eseguire il ripristino del sistema. Vedere ["Ripristino del computer quando è possibile avviare Windows" a pagina 10](#page-9-0).

Il ripristino del sistema provoca l'eliminazione di tutti i dati precedentemente memorizzati sul dispositivo di memorizzazione incorporato.

Non è possibile ripristinare i file modificati o creati dopo l'operazione di backup.

## Se Windows non si avvia

**1** Provare una delle azioni seguenti:

- ❑ Ripristinare i file di sistema dall'ultimo punto di ripristino (vedere a [pagina 21](#page-20-3)).
- ❑ Ripristinare l'immagine del sistema nel caso sia stato creato un backup di essa (vedere a [pagina 18\)](#page-17-0).

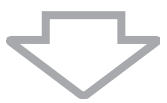

**2** Se non lo si è ancora fatto, eseguire il backup dei file con il software **Rescue Data** (vedere a [pagina 19](#page-18-1)).

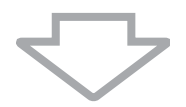

**3** Utilizzare il software **Diagnostica hardware VAIO** per esaminare l'hardware del computer (CPU, modulo di memoria, dispositivo di memorizzazione incorporato e così via).

Per istruzioni sull'utilizzo del software, vedere il file della Guida incluso nel software.

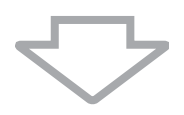

**4** Se ancora non è possibile avviare Windows, eseguire il ripristino del sistema. Vedere ["Ripristino del computer quando non è possibile avviare Windows" a](#page-8-0)  [pagina 9](#page-8-0).

Si consiglia di aggiornare il computer dopo il ripristino di sistema utilizzando il software **VAIO Update**.

Il ripristino del sistema provoca l'eliminazione di tutti i dati precedentemente memorizzati sul dispositivo di memorizzazione incorporato.

Non è possibile ripristinare i file modificati o creati dopo l'operazione di backup. Se si dispone di tali file e si desidera ripristinarli, eseguirne il backup con il software **Rescue Data**. Per istruzioni sull'utilizzo del software, vedere "Opzione **B**: Backup e ripristino dei dati quando non è possibile avviare Windows" a [pagina 19](#page-18-1).

Home page assistenza VAIO http://www.vaio-link.com

© 2010 Sony Corporation / Printed in China 4-174-107-**41**(1)

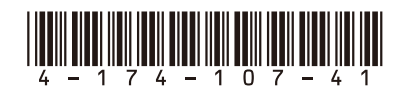